# **Using GitHub for Rally Apps (Mac Version)**

[SOURCE](https://docs.google.com/a/rallydev.com/document/d/1nQgtteBLicvg6351u9xG7oBWq1kN_6AD5awTR40hqi8/edit) [DOCUMENT](https://docs.google.com/a/rallydev.com/document/d/1nQgtteBLicvg6351u9xG7oBWq1kN_6AD5awTR40hqi8/edit) (must have a rallydev.com email address to access and edit)

# **Introduction**

Rally has a working relationship with GitHub to enable customer collaboration in creating and evolving apps.

The purpose of this document is to help you understand the relevant workflows and get set up to to use GitHub to collaborate with Rally in creating and evolving apps. Note that this document covers the setup and workflows for the Mac OSX user. If you will be using a Windows machine, please consult the **Using GitHub for Rally apps (Windows Version)** instead.

This document is divided into two sections: **Getting Started**, and **Understanding Developer GitHub Workflows with Rally Apps**:

- In the **Getting Started** section, you'll create a GitHub account, and install the necessary software on your machine.
- In the **Understanding Developer GitHub Workflows with Rally Apps** section, you'll learn to use GitHub and your installed software to support the development workflows: **maintaining an existing app**, and **creating a new app**

So, let's get started!

# **Getting Started**

To access the public repositories, you'll need to have a GitHub account. In addition, there are two software applications you'll need to install on your Mac in order to interact with the GitHub repositories. These applications are named Git, and GitHub for Mac.

## **Creating a GitHub Account**

We recommend that you use a single account for all of your interaction with GitHub. To create a GitHub account, visit [http://github.com](http://github.com/) and choose the Signup and Pricing menu item, followed by clicking the Create a free account button. Fill out the form, and click the Create an account button.

**Note:** If you already have a personal GitHub account, use that. Any repository can be stored beneath a personal or organization account at GitHub.

## **Installing and Configuring Git (optional)**

Now that you have a GitHub account, you can install and configure an application named Git on your machine. Git is an open source version control system that runs on your local machine, and communicates with the GitHub repositories. To download and install Git, follow the instructions provided on the Set Up Git page on the GitHub site, skipping the **Set Up SSH Keys** section. The sections that you'll need to perform are **Download and Install Git, Set Up Your Info**, and **Celebrate**:

<http://help.github.com/mac-set-up-git/>

**Note:** The reason that you can skip the **Set Up SSH Keys** section is that you'll be installing GitHub for Mac next, which generates its own SSH keys as required.

### **Installing GitHub for Mac**

As you are aware from installing and configuring Git via the help.github.com instructions above, it has a command-line interface. The core Git tool ships with only the sparest of graphical user interfaces. To make the process of interacting with repositories easier, download and install the GitHub for Mac application. To do so, follow the instructions on the GitHub for Mac site: [http://](http://mac.github.com/) [mac.github.com/](http://mac.github.com/)

**Note:** Though we'll use the GitHub for Mac to interact with the Rally repositories, command line curious users can find additional information on Git's command line interface at: [http://progit.org/](http://progit.org/book/) [book/](http://progit.org/book/)

Congratulations. You are now prepared to participate in the development workflows. The following section covers these workflows, walking you through the steps required in each.

# **Understanding Developer GitHub Workflows with Rally Apps**

There are two main actions you may want to take in GitHub, which we call 'workflows.' They are:

- 1. creating a new app
- 2. maintaining an existing app

Let's take a high-level look at the **creating a new app** workflow first.

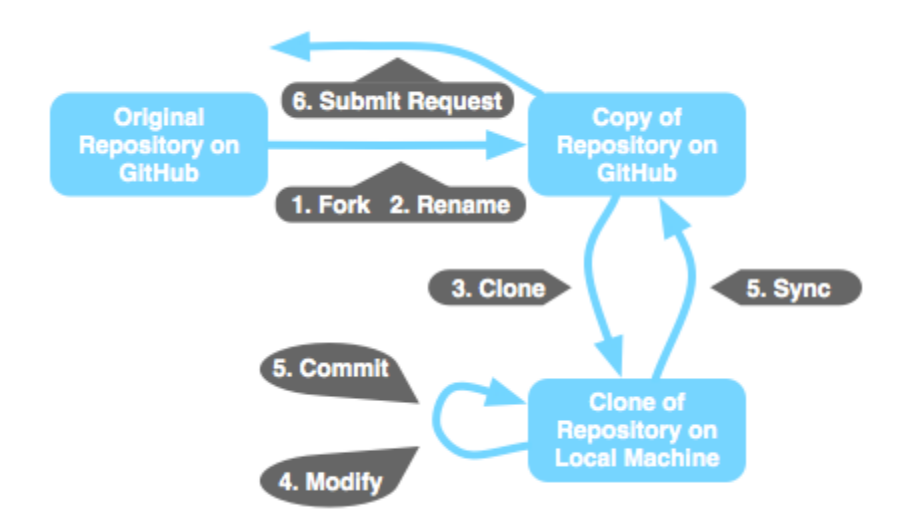

*Figure 1. The GitHub for Rally Apps workflows*

## **Creating a New App**

This workflow is appropriate when you want to create a new app that uses an existing app or *app template* as a starting point. The idea here is that you'll fork a copy of an existing app or app template that becomes the primary repository for your new app. Modifications made to the application may be committed and synchronized directly to this primary repository. Here are the steps that you'll follow:

- 1. Fork the repository that contains the app or app template
- 2. Rename the project to a more meaningful name
- 3. Clone the new repository to your local machine
- 4. Modify the application
- 5. Commit and sync to the fork
- 6. (optional) Submit a request for the new app to be added to the Rally Apps library

Now we'll take a high-level look at the **maintaining an existing app** workflow:

### **Maintaining an Existing App**

This workflow is appropriate when you want to make an update to an existing app to which you don't have write access. The idea here is that you'll make your modifications in your copy of the main repository for the app, and then submit a request to the maintainer of the main repository to apply your submitted modifications. Here are the steps that you'll follow:

- 1. Fork the repository that contains the app
- 2. (renaming the project is not applicable in this workflow)
- 3. Clone the new repository to your local machine
- 4. Modify the application
- 5. Commit and sync to your fork
- 6. Submit a pull request for inclusion into the original repository

Notice that the steps in these workflows are very similar, so we'll treat them as one set of steps, pointing out the differences as appropriate. To make these steps in both of the workflows easier to visualize, Figure 1 depicts them graphically.

## **Diving into the Details of Both Workflows**

We'll elaborate on each of the steps in these workflows, beginning with forking the original repository:

#### **1. Forking the Original Repository**

When you *fork* a GitHub repository, a copy of that repository is created on the GitHub server. Before performing the fork, you must first navigate to the repository that contains the app that you want to modify. You can do this in a number of ways, such pasting a GitHub URL supplied by a Rally GitHub administrator into your browser. Note that all of the Rally approved apps will be located in the RallyApps account on GitHub, which is located at the following URL: <https://github.com/RallyApps>

When you are on the desired repository page, click the **Fork** button as shown in Figure 2 below to perform the fork operation.

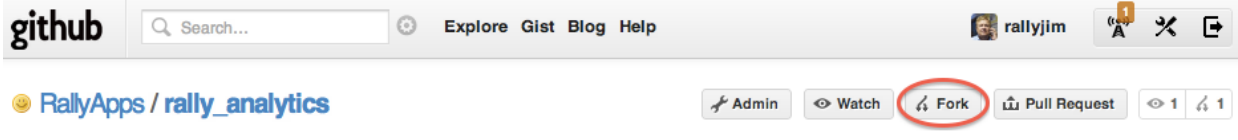

*Figure 2. The Fork button on the repository page*

If the dialog shown in Figure 3 appears, select your personal account as the one to which you want to fork the repository.

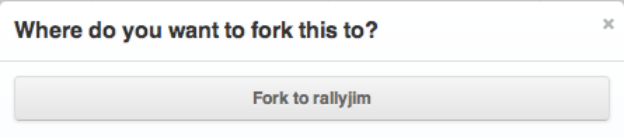

*Figure 3. The Fork dialog on the repository page*

Now that you've forked the repository, a copy of that repository exists on the GitHub server but is associated with your account. Note that you may navigate to this new repository in subsequent sessions by choosing it from the **Your Repositories** box on your GitHub home page as shown in Figure 4:

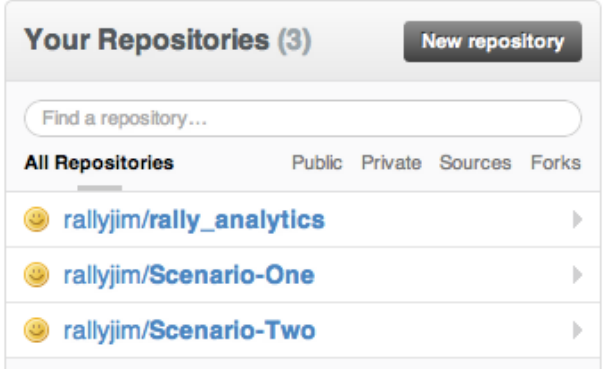

*Figure 4. Selecting a repository from the Your Repositories box*

For more information about forking a repository, consult the corresponding GitHub Help page: <http://help.github.com/fork-a-repo/>

**2. Renaming the Project (if creating a new app)**

If **creating a new app**, you need to rename the new repository you just created (via the fork) in the previous step. To do this, click the **Admin** button on the GitHub repository page shown in Figure 5.

| github | Q Search                                                                    | Explore Gist Blog Help |  |                                                 |  | $\left  \frac{1}{2} \right $ rallyjim |  |  |
|--------|-----------------------------------------------------------------------------|------------------------|--|-------------------------------------------------|--|---------------------------------------|--|--|
|        | lacktriangleright rally_analytics<br>forked from Rally Apps/rally_analytics |                        |  | FAdmin O Unwatch 4 Fork Lu Pull Request 0 1 4 2 |  |                                       |  |  |

*Figure 5. The Admin button on the GitHub repository page*

Then, from the GitHub repository admin page shown in Figure 6, enter a new **Repository Name** and click the **Rename** button.

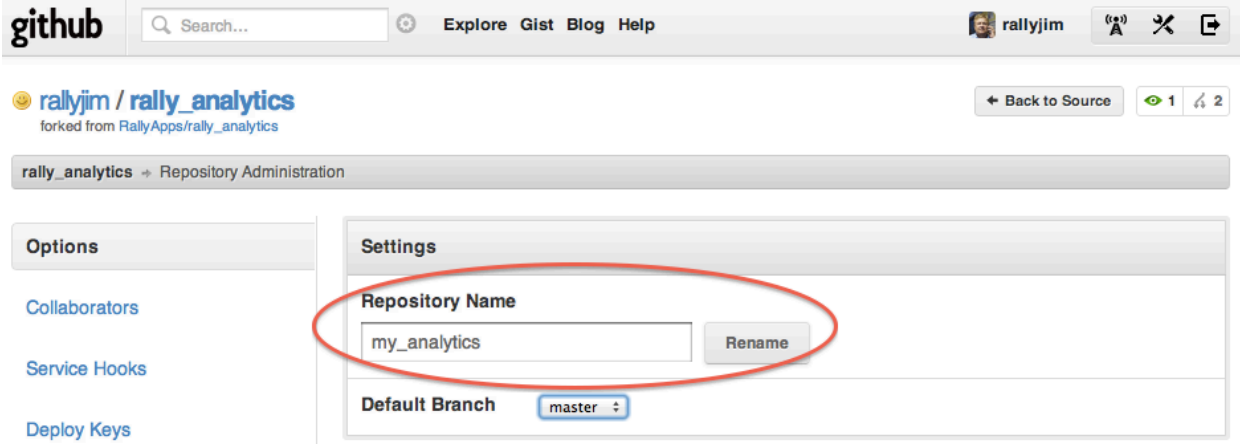

*Figure 6. The GitHub repository admin page*

#### **3. Cloning the New Repository**

When you *clone* a repository, you are making a copy of the repository that will reside on your local machine. Note that there is a **Clone in Mac** button on the repository's page as shown in Figure 7.

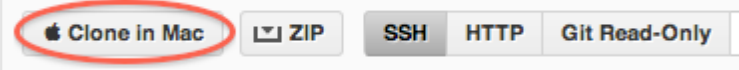

*Figure 7. The Clone in Mac button on the repository page*

After clicking the Clone in Mac button, GitHub for Mac should be invoked as shown in Figure 8, prompting you to specify the location in which you'd like the clone to be created.

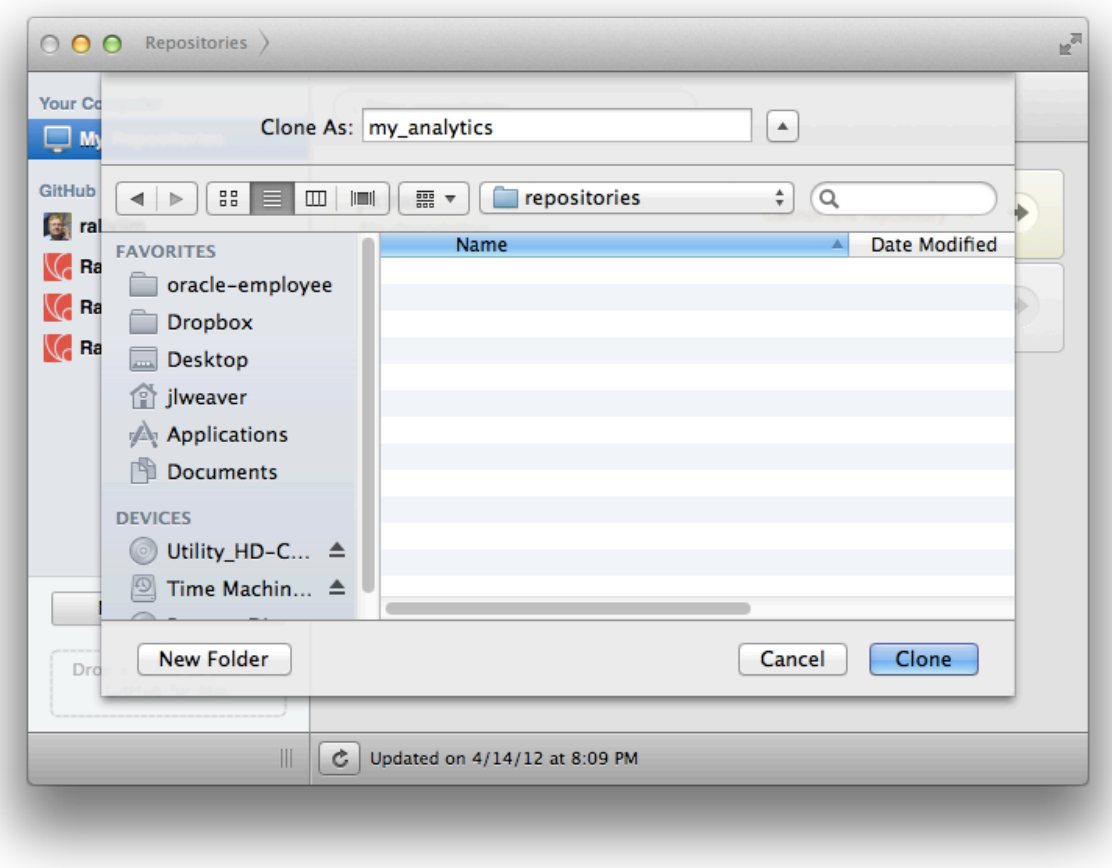

*Figure 8. GitHub for Mac prompting for location to save the clone*

When clicking the **Clone** button, a full copy of the repository will be created on your local machine at the location you specified.

#### **4. Modify New Repository**

Now that you have cloned the repository you can make modifications to the app, and continue on to the **commit and sync to the fork** step.

**Note:** As with any version control system, branching is supported by Git. For information on Git's very powerful branching capabilities, and ideas for implementing them in your project workflow, look here:<http://progit.org/book/ch3-0.html>

#### **5. Committing and Syncing to the Fork**

The modifications you made to the app exist on your local machine, but in order for the changes to exist on the GitHub server you must do two things: *Commit* your changes to the local repository, and *sync* the local repository to the remote repository on the GitHub server. As you'll see shortly, both of these operations may be performed in one step using GitHub for Mac.

We'll begin performing these operations by launching GitHub for Mac. Figure 9 shows the GitHub for Mac startup screen that contains a list of local repositories.

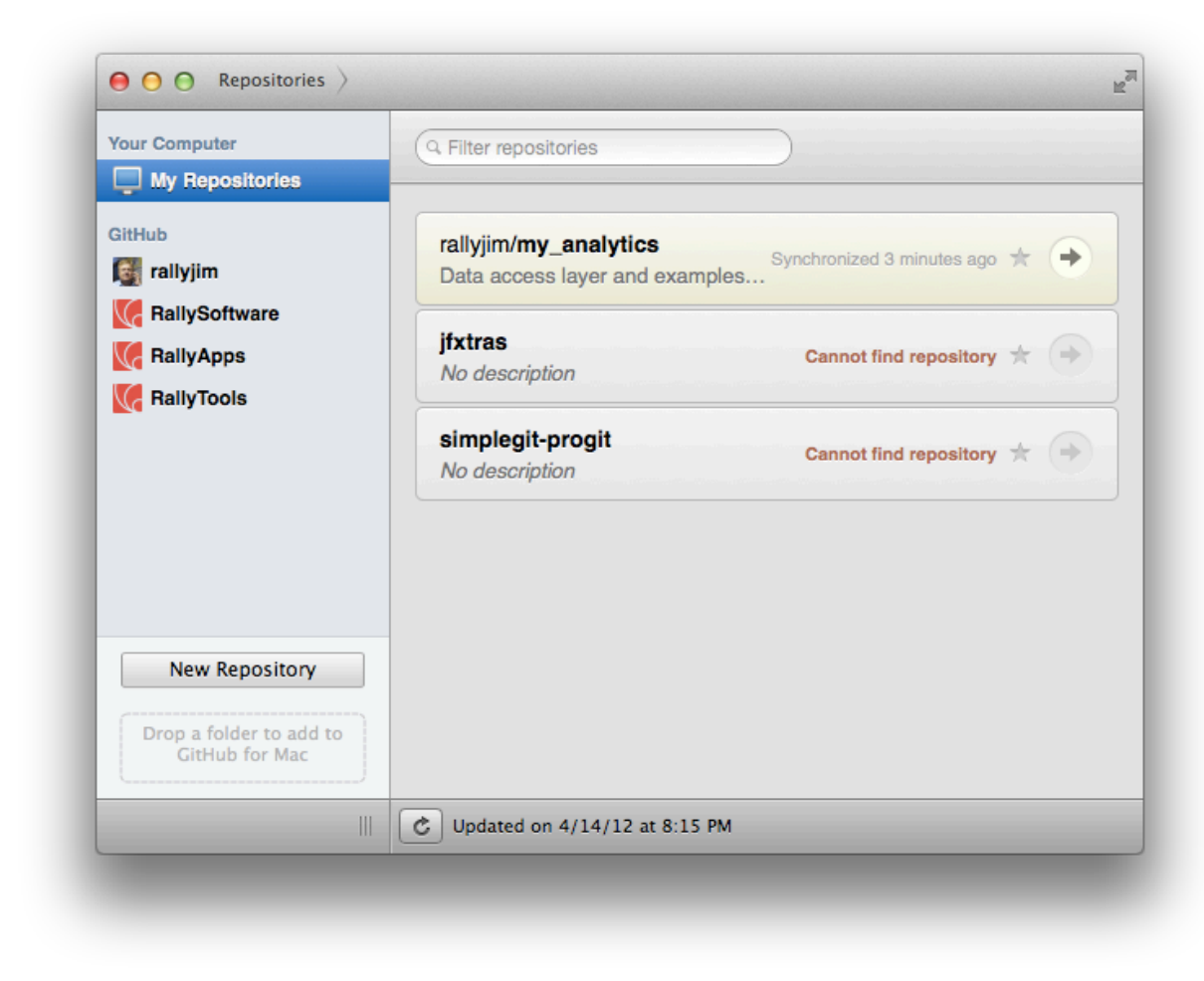

*Figure 9. GitHub for Mac local repository list*

We'll then double-click on the repository we'd like to commit and sync, which as shown in Figure 10 navigates to the **Changes** tab of the repository detail view.

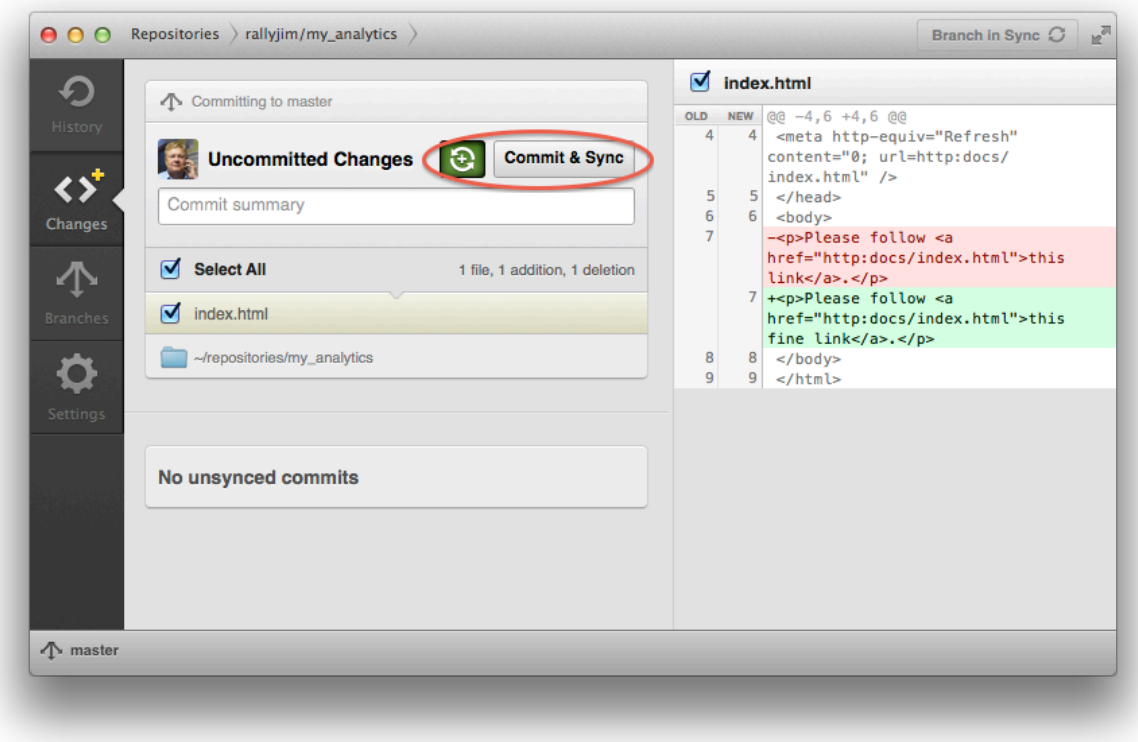

*Figure 10. GitHub for Mac repository detail view*

Notice in Figure 10 there is a button labeled **Commit & Sync**, and that clicking the button to its left causes this button's label to toggle between **Commit & Sync** and **Commit**. We're using the **Commit & Sync** setting so both operations are performed with one button click.

After typing in the **Commit Summary** message "Change the link title to this fine link", we'll click the **Commit & Sync** button which causes the changes to be committed to the local repository, and for the remote repository to be synchronized with the local repository.

#### **6. Submitting a Request**

If **creating a new app**, to submit your app for possible inclusion into the Rally Apps catalog, send an email to [app-submission@rallydev.com.](mailto:app-submission@rallydev.com) Be sure to include your contact information and a link to the repository for your App.

If **maintaining an existing app**, you'll need to send a pull request for your modifications to be applied to the original repository. To do this, click the **Pull Request** button on the GitHub repository page shown in Figure 9.

| github<br>Search<br>Q                                                                                                    | ☺                                     | Explore Gist Blog Help |        | $A^{(1)}$<br>$\left  \frac{1}{2} \right $ rallyjim<br>※ 巨 |  |  |  |  |  |  |  |
|----------------------------------------------------------------------------------------------------|---------------------------------------|------------------------|--------|-----------------------------------------------------------|--|--|--|--|--|--|--|
| <b>Lu</b> Pull Request<br>91/2<br>$\triangle$ Fork<br>$\frac{1}{2}$ Admin<br><b>⊙</b> Unwatch<br>rallyjim / <b>my_analytics</b><br>$_{\odot}$<br>forked from RallyApps/rally_analytics |                                       |                        |        |                                                           |  |  |  |  |  |  |  |
| Code                                                                                                    | <b>Network</b>                        | Pull Requests 0        | Wiki 0 | <b>Stats &amp; Graphs</b>                                 |  |  |  |  |  |  |  |
| Data access layer and examples for Rally's new analytics API — Read more                                                                                                    |                                       |                        |        |                                                           |  |  |  |  |  |  |  |
| <b>Clone in Mac</b><br>G<br>凹 ZIP<br><b>SSH</b><br><b>HTTP</b><br>Git Read-Only<br>Read+Write access<br>git@github.com:rallyjim/my_analytics.git                                       |                                       |                        |        |                                                           |  |  |  |  |  |  |  |
| $\Delta$ branch: master                                                                                                    | <b>Files</b><br>Commits<br>Branches 1 |                        |        | Tags<br><b>Downloads</b>                                  |  |  |  |  |  |  |  |

*Figure 9. The Pull Request button on the GitHub repository page*

As a result of clicking the **Pull Request** button, the page in Figure 10 appears in which you can view and modify information about the pull request. For example, we entered the message "This modification changes the Scene color to blue". When ready to send the request, click the **Send pull request** button.

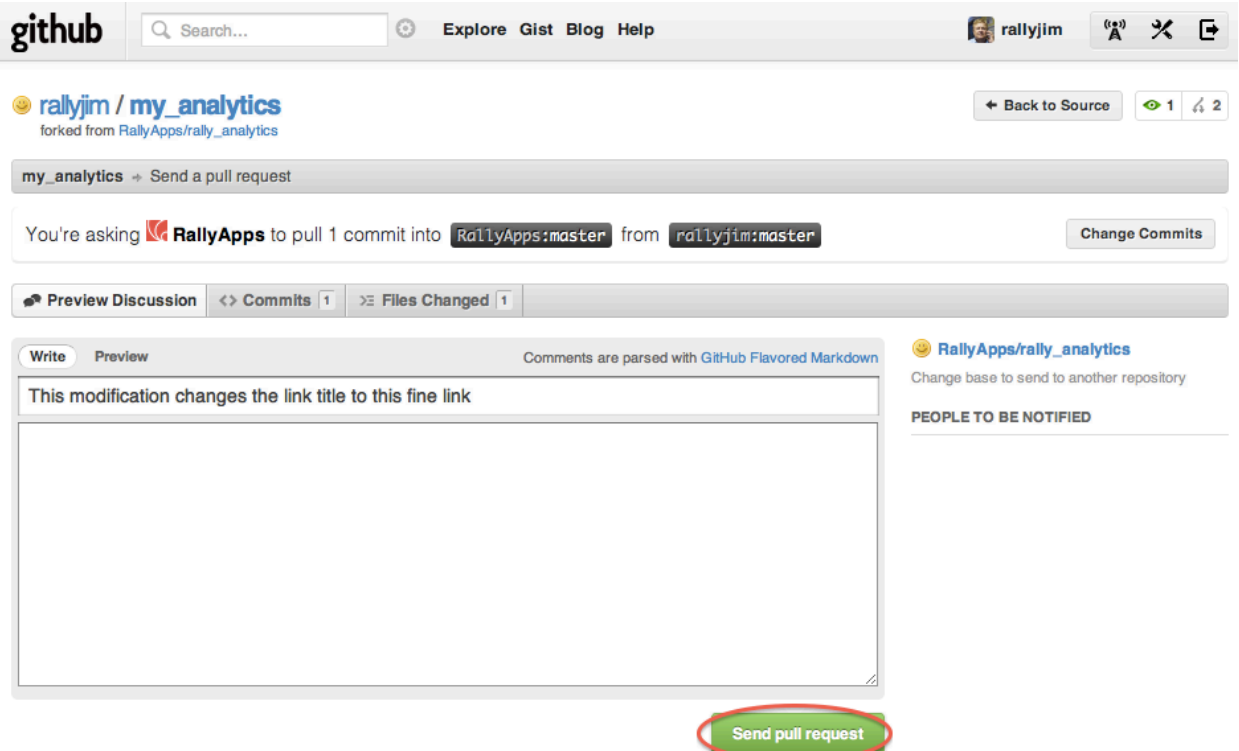

*Figure 10. The GitHub pull request information page* 

As a result of sending the pull request, the repository maintainer will be prompted to review and merge the modifications into the original repository. For more information about pull requests, consult the corresponding GitHub Help page: <http://help.github.com/send-pull-requests/>

Now you're ready to create your first app! Visit Rally's **[Developer](http://developer.rallydev.com/help/) [Portal](http://developer.rallydev.com/help/) to get started.** 

# **Summary**

In this document, we've shown how to participate in the GitHub Rally for Apps from a developer's perspective. Specifically, we've shown how to:

- Create a **GitHub account**
- Install and configure **Git**
- Install **GitHub for Mac**
- Use GitHub and the installed software to implement the **two development workflows**, which are: **creating a new app**, and **maintaining an existing app**.

We hope you've found this document helpful, and encourage you to contact us at *github-for*[apps@rallydev.com](mailto:github-for-apps@rallydev.com) if you have any questions or feedback.